## **Using Zoom for the Very First Time**

When you use Zoom for the very first time, you will be prompted to install the Zoom app. Zoom will provide you with instructions on how to download and install their app.

Each web browser will have a different set of instructions. The images to the right illustrate three different web browsers and Zoom's different instructions.

The top image is for FireFox.

The middle image is for Chrome.

The bottom image is for Internet Explorer.

Your computer may ask you for permission to install the Zoom app. Please allow the app to be installed.

Continue to the next page of this documentation for the next steps after you have installed the app.

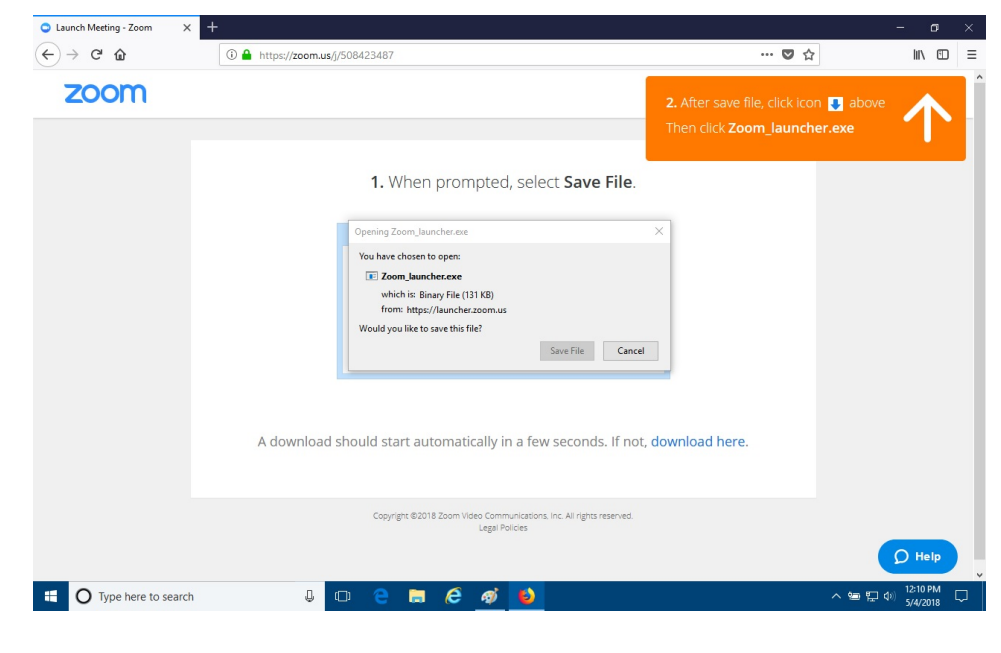

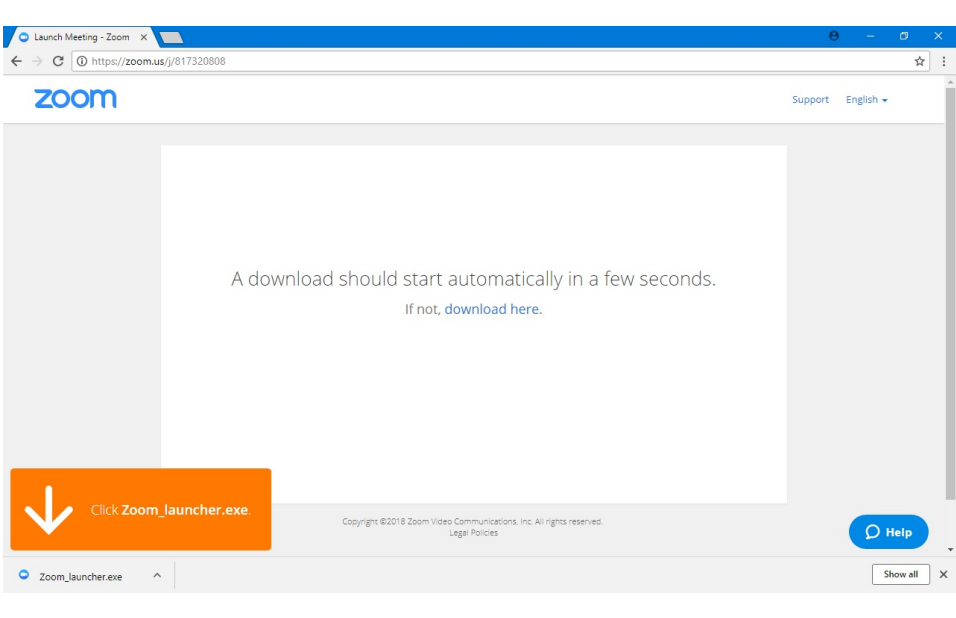

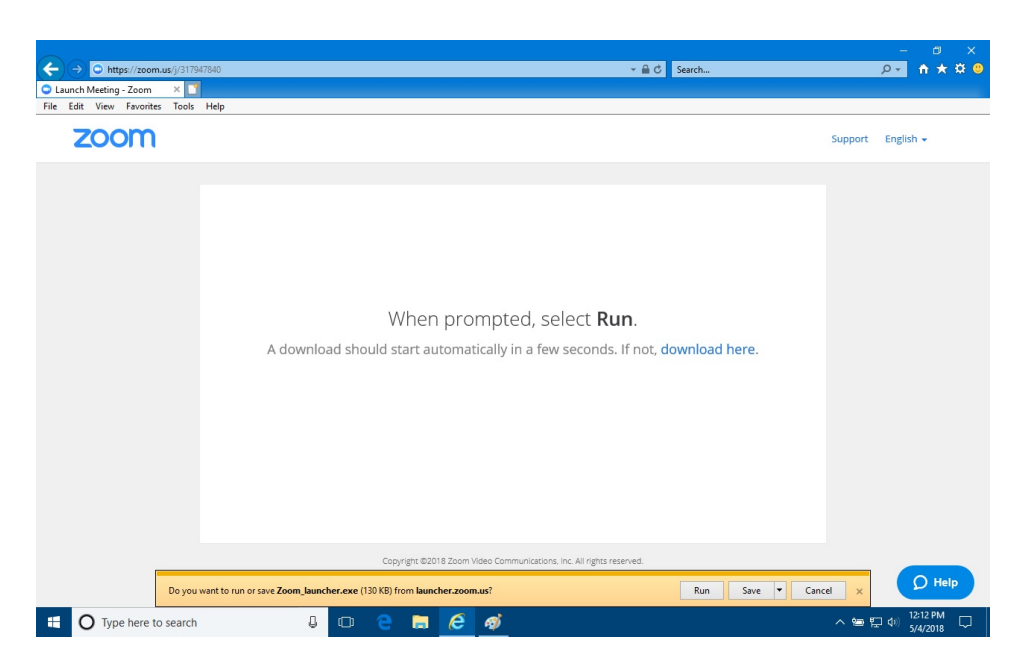

Once the Zoom app is installed, you should see this window pop up. Click on Zoom Meetings and then on the "open" button.

The Zoom app may ask for your name. You can type anything in this box. The text entered in this box will be your name in the participant list and will appear under your web cam video. Click the "Join" button after you have typed your name.

Please choose how you would like to like to hear and to talk to the other participants in the Zoom meeting.

If you want to use your computer for this, click on the tab labeled "computer audio" and then on the green "Join audio by computer" button. You will need a computer microphone and earphones or a computer headset connected to your computer for this option.

You can also choose to join by phone. Click on the tab labeled "phone call" and call the listed phone number. Follow the prompts to enter the meeting id and your participant id. Please note that you may incur phone charges.

Please view other documentation for help with the different meeting functionalities.

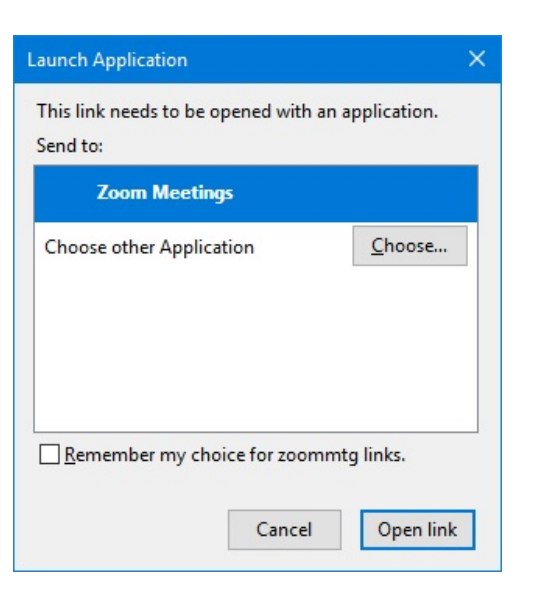

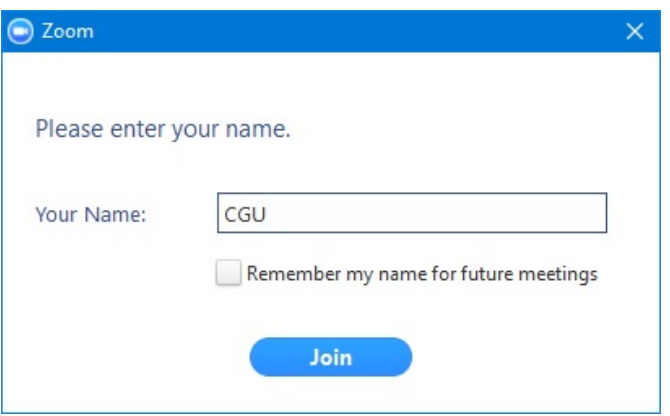

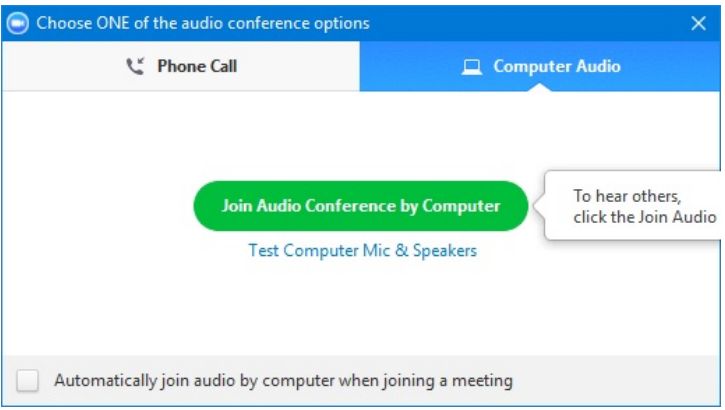

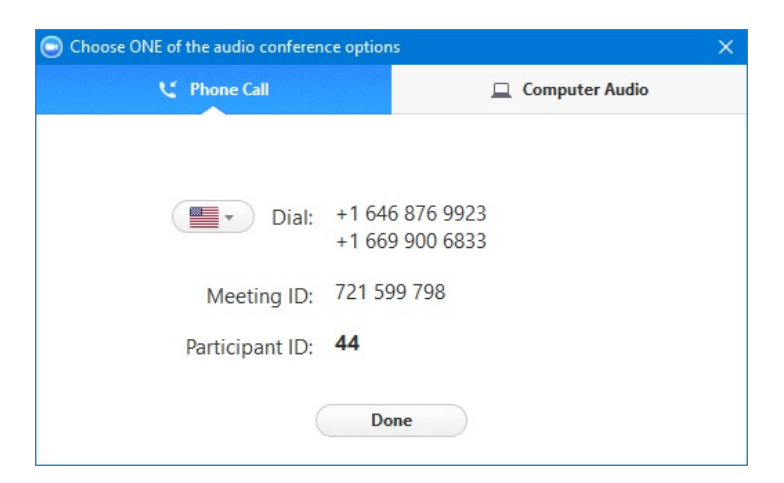